## Как добавить свою колонку в окно обмена документами в основной обработке для «1С: Предприятия» 8.3

Последние изменения: 2024-03-26

Добавление колонок возможно, начиная с версии 1.1.2.123 «Магазина 15» и версии 1.0.0.54 «Склада 15» (для обычных форм).

Для того чтобы добавить новые колонки в окно обмена [документами,](https://www.cleverence.ru/support/category:821/) необходимо открыть настройки бизнеспроцессов.

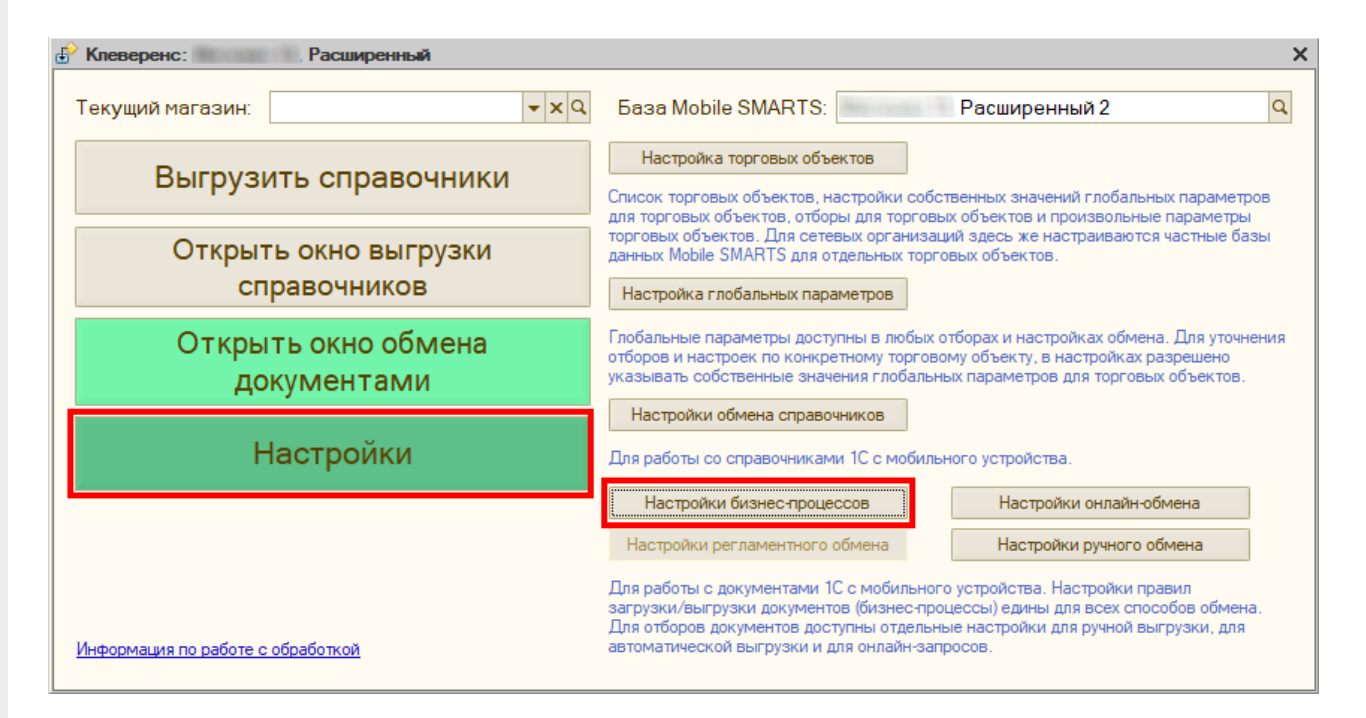

Далее необходимо выбрать требуемый бизнес-процесс и нажать кнопку «Изменить».

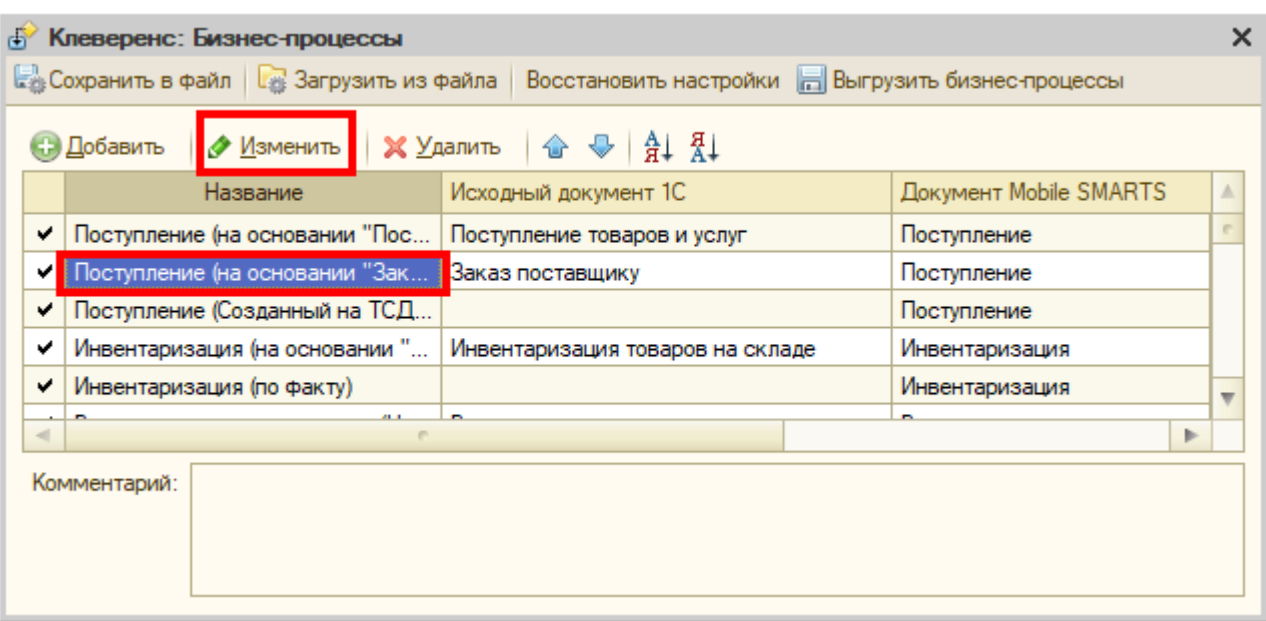

Настроить реквизиты представления шапки.

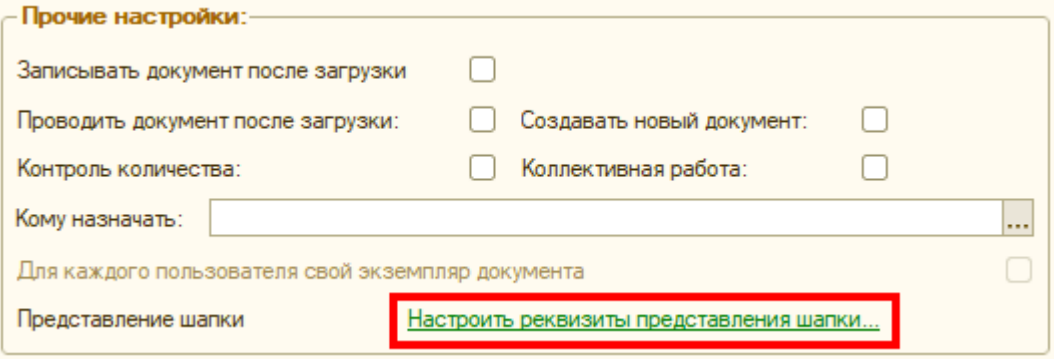

Добавить и выбрать реквизит документа для отображения в колонке. Нажать на кнопку «Сохранить и закрыть».

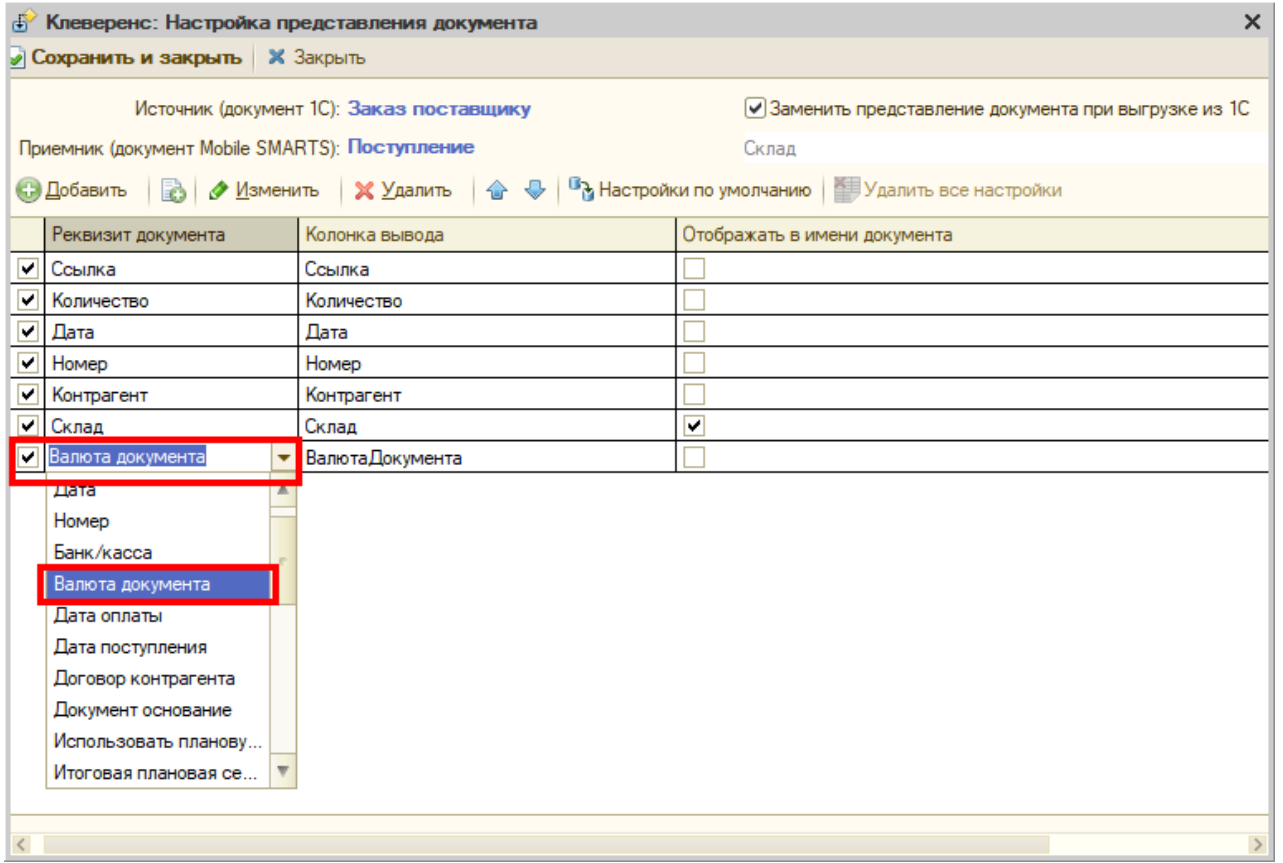

Далее необходимо открыть окно обмена документами.

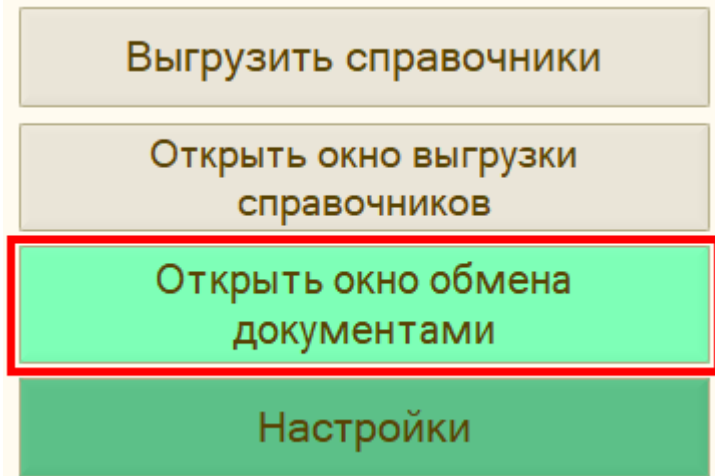

В открывшемся окне нажимаем на кнопку «Колонки».

## Текущий магазин: Все магазины

## Документы 1С

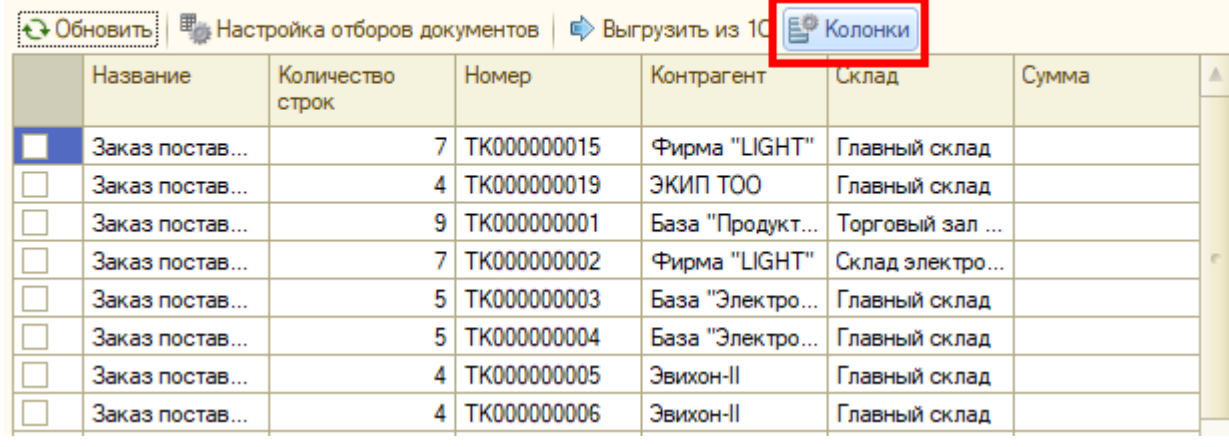

Выбираем добавленную нами колонку для отображения в таблице.

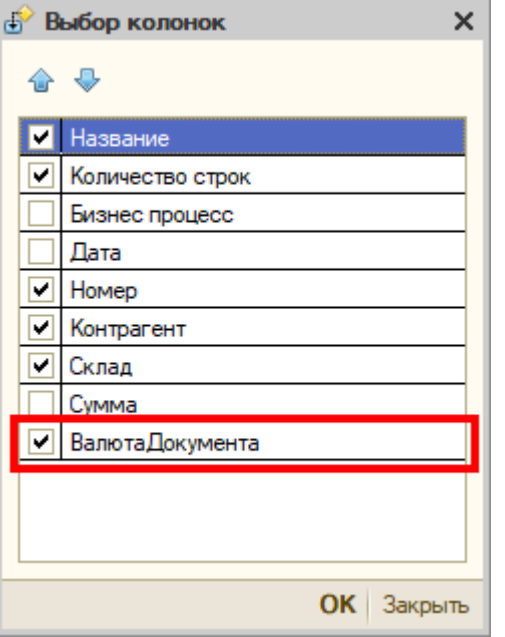

В таблице появилась новая колонка, данные из которой будут отображаться на ТСД.

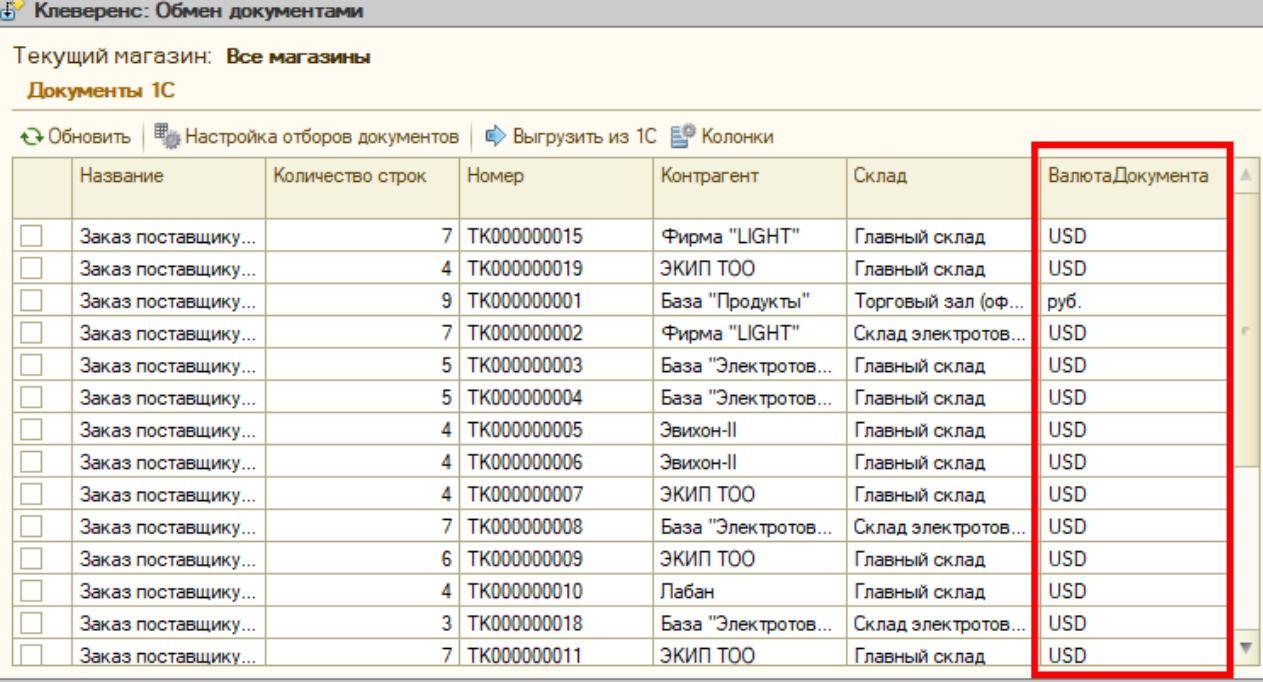

Кроме этого в имени документа можно выводить и другие данные. Для этого нужно заменить представление документа при выгрузке из 1С и выбрать, какие данные будут отображаться в имени.

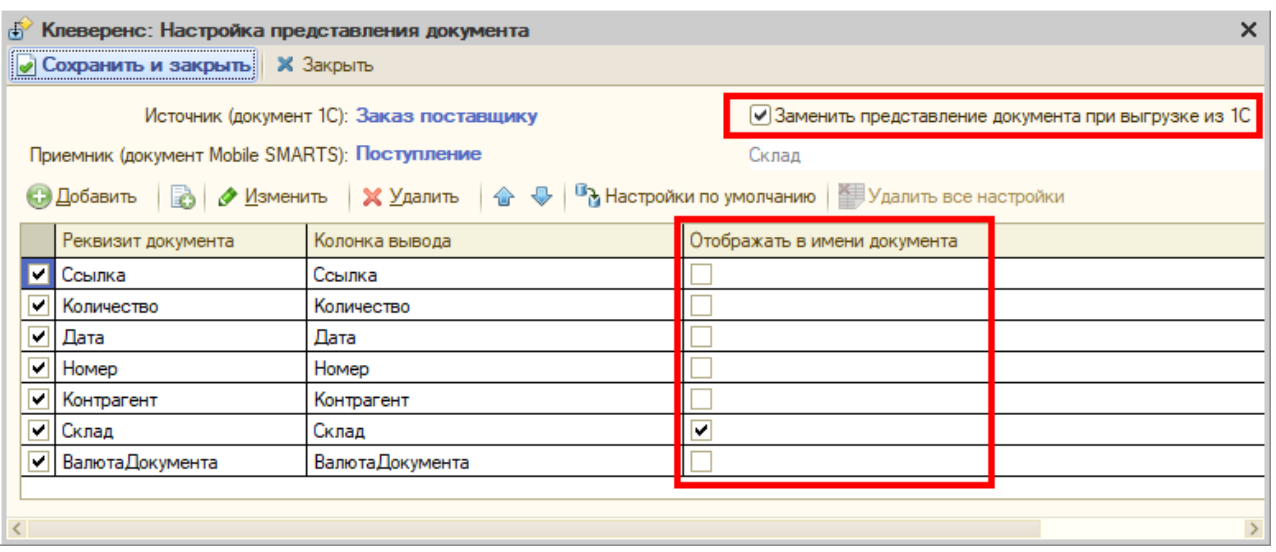

Магазин 15, Склад 15, обработки, колонка, 1С: Предприятие 8.3, Обработка 1С, Интеграция с 1С

## Не нашли что искали?

Ð

 $\odot$ Задать вопрос в техническую поддержку